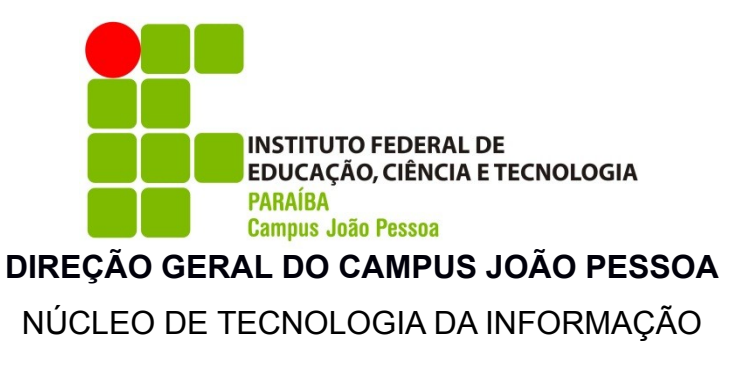

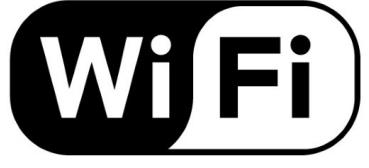

## **Para maior segurança, cada usuário passará a se autenticar na rede WIFI com sua matrícula e senha do SUAP.**

## **A) Para os usuários que ainda não possuem acesso ao SUAP:**

- 1. Acesse [https://suap.ifpb.edu.br](https://suap.ifpb.edu.br/)
- 2. Clique em "Troca de Senha" (barra lateral direita)
- 3. Preencha os campos solicitados e clique em "Enviar" Obs: Para alunos e servidores, o usuário é o número da matrícula. No caso de prestador de serviço, o usuário será o CPF.
- 4. Você receberá um e-mail automaticamente, com um link para o cadastro de uma senha de acesso.
- 5. Após acessar o link, crie a sua senha e acesse novamente o SUAP.

Obs: Caso apareça alguma mensagem informando que o seu e-mail não está cadastrado, adotar os seguintes procimentos:

- Alunos: Dirija-se até o controle acadêmico e solicite a inclusão do seu e-mail no cadastro. Em seguida, repita a partir do passo 1
- Servidores: Envie um e-mail para suap@ifpb.edu.br informando o seu nome, matrícula e e-mail a ser cadastrado. Após esse cadastro, repita a apartir do passo 1.

Para mais informações sobre o 1º acesso ao SUAP, acesse: https://www.ifpb.edu.br/ti/sistemas/servicos/suap/sobre-o-suap **B) Para os usuários que já possuem acesso ao SUAP** (conectando através do celular)**:**

- 1. Através do seu celular, acessar a rede chamada **IFPB**
- 2. Em identidade, digitar a sua matrícula de acesso ao SUAP Obs: O campo "identidade anônima" é opcional, podendo deixar em branco
- 3. Em senha, digitar a sua senha de acesso ao SUAP e clicar em conectar

**C) Para os usuários que já possuem acesso ao SUAP** (conectando através do Windows 7, 8.1 e 10)**:**

- 1. Vá no "Painel de Controle" do seu sistema e no campo de pesquisa digite: "Gerenciar redes sem fio", clicando na única busca que aparecerá
- 2. Clique no botão "Adicionar" e depois em "Criar um perfil de rede manualmente"
- 3. Em "Nome da Rede", digite 'IFPB' (maiúsculo) >> "Tipo de Segurança": 'WPA2-Enterprise' >> "Tipo de criptografia": AES; clique em "Avançar"
- 4. Clique em "Alterar configurações de conexão"
- 5. Na aba "Segurança*"*, clique em "Configurações", desmarque a opção: "Validar certificado do servidor" e clique no botão "Configurar…"
- 6. Desmarque a opção "Usar automaticamente meu nome e senha de logon do Windows (e o domínio, se houver)" e clique em "OK" na tela atual e na posterior.
- 7. Em "Configurações Avançadas", na aba "Configurações 802.1X*"*, marque a opção "Especificar o modo de autenticação" e selecione "Autenticação de usuário". Clique em "OK" nas duas telas e depois em "Fechar".
- 8. Agora se conecte normalmente a rede IFPB, informando o seu usuário e senha SUAP, clicando em Conectar

**ATENÇÃO:** Caso já possua acesso ao SUAP e mesmo assim você não conseguiu se autenticar na rede WIFI IFPB, envie um e-mail [nti.jp@ifpb.edu.br](mailto:nti.jp@ifpb.edu.br) com nome completo e matrícula.